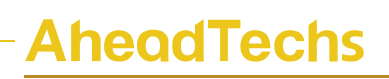

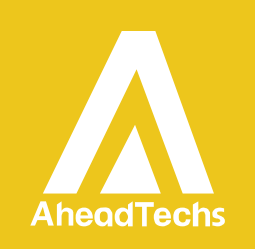

## AheadTechs 伺服调试步骤说明

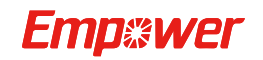

上海嘉强自动化技术有限公司 © 版权所有

咨询热线:**400-670-1510 Email**:**sales@empower.cn** 网址:**www.empower.cn**

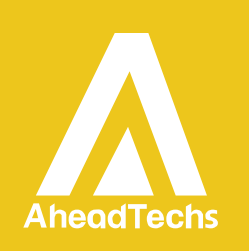

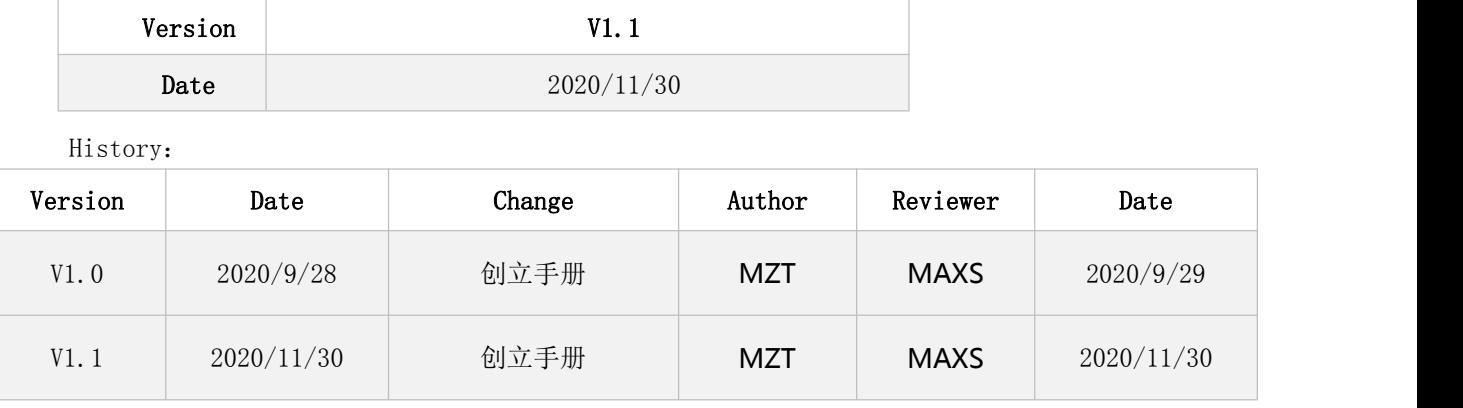

感谢您选择本公司的产品!

本手册对嘉强 **AheadTechs** 品牌伺服驱动器 的调试使用做了详细的介绍,包括步骤、 操作、维护说明等。如果您还有其它事项需要了解的,可直接咨询本公司。

在使用本系列伺服驱动器及相关的设备之前,请您详细阅读本手册,这将有助于您更 好地使用它。

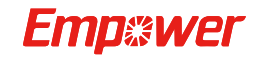

咨询热线:**400-670-1510** 1 **Email**:**sales@empower.cn** 网址:**www.empower.cn**

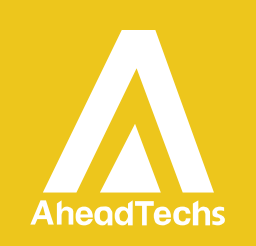

### 目录

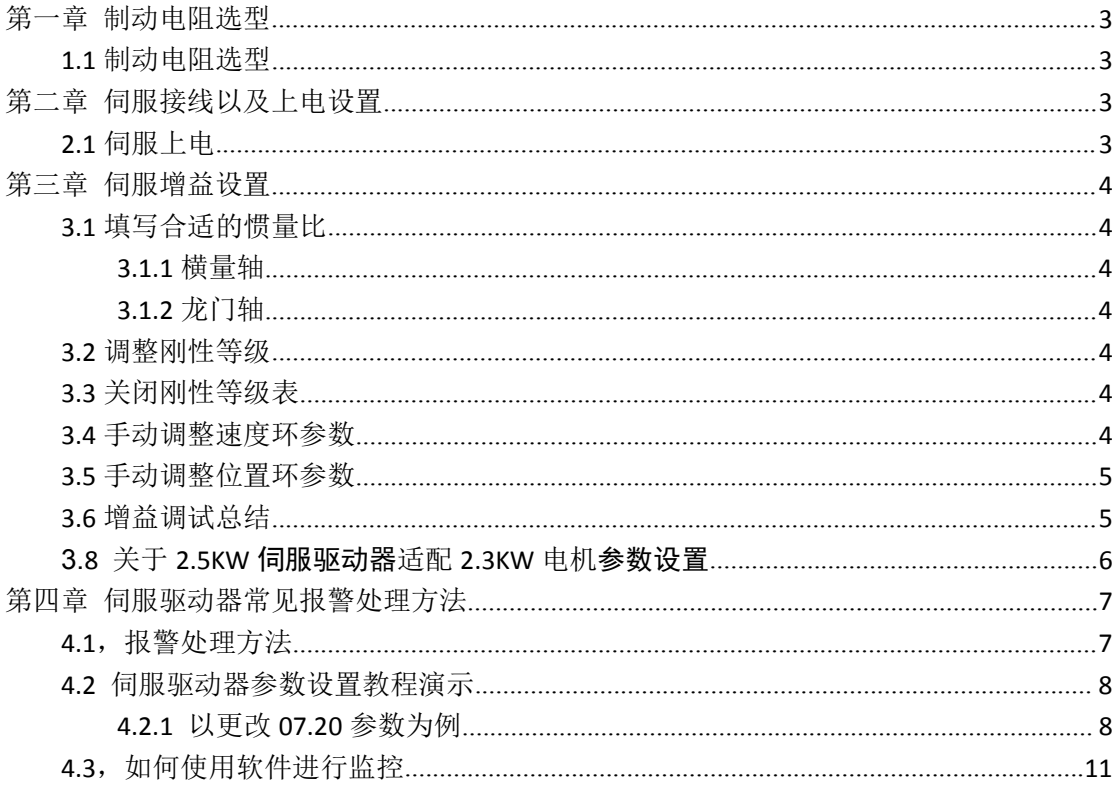

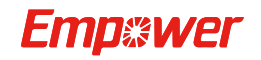

咨询热线: 400-670-1510 Email: sales@empower.cn 网址: www.empower.cn

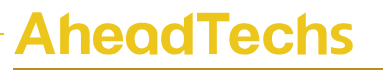

# <span id="page-3-0"></span>第一章 制动电阻选型 The Measurechs

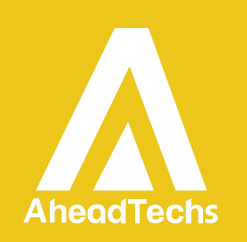

<span id="page-3-1"></span>**1.1** 制动电阻选型

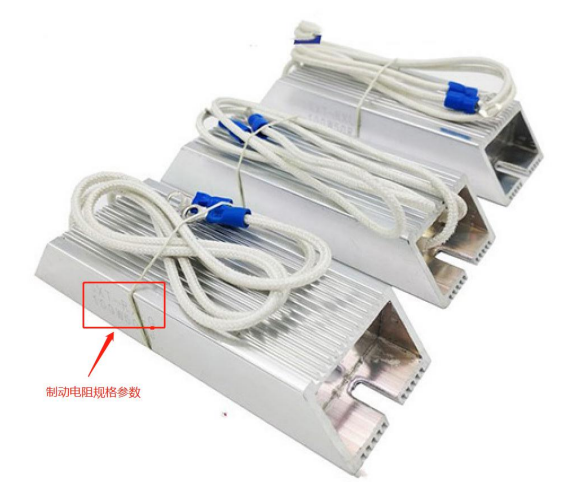

电机功率小于 1KW, 使用 40 欧姆 200W 制动电阻 电机功率大于等于 1KW, 使用 30 欧姆 400W 制动电阻

# <span id="page-3-2"></span>第二章 伺服接线以及上电设置

#### <span id="page-3-3"></span>**2.1** 伺服上电

正常上电之后,伺服在没有使能情况下,键盘显示为"ok rdy ",此时表示伺服准备好, 可以正常运行。

若上电键盘显示"no rdy", 此时有两种情况:

A)机器为 750W 及以下机型时,则检查输入电源的接线是否接错,正常接线时, 5pin 端子的第 3 个脚是没有接线的;正常接线之后若依然"no rdy", 则查看 P21.06 (母线 电压值),正常电压在 311.0V 左右, 不正常则再次检查输入电源: 若母线电压正常, 伺服 "no rdy ", 则可能需要更换驱动器;

B)机器为 1kw 及以上机型,由于功率较大,原则上是需要接入三相 220V 电源的, 否则会对机器的可靠性产生影响,同时也可能影响驱动器的控制性能,如确实需要使用单相 220V 电源输入时, 需要将电源是输入缺相屏蔽 , 设置 P06.30=1, P07.22=1001 即可, 另外 需要注意电源输入前端是否存在"伺服电子变压器";伺服电子变压器的作用是将三相交流 380V 转换成三相交流 220V 电源, 但此变压器输出的 220V 电不是严格的三相交流电, 其中 两相为同相位,另一相为 0V,此时可能出现以下情况:

①伺服上电无显示,可以判定控制电接到了同相位的输出端了,改一根接线到剩下的 那一相即可;

②伺服上电显示"no rdv", 查看 P21.06(母线电压值)电压正常, 此时只需屏蔽输 入缺相即可。

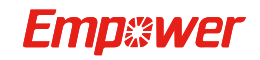

咨询热线:**400-670-1510** 3 **Email**:**sales@empower.cn** 网址:**www.empower.cn**

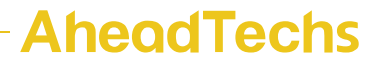

# <span id="page-4-0"></span>第三章 伺服增益设置 The Contract of the American

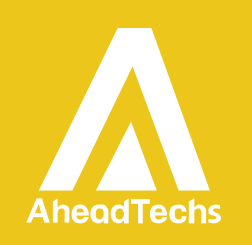

### <span id="page-4-1"></span>**3.1** 填写合适的惯量比

#### <span id="page-4-2"></span>**3.1.1** 横量轴

可以通过伺服自主移动推测惯量比。服处于 OK\_RDY 状态时, 更该参数 P20.03 的值,值为1时电机正转5圈,值为2时电机反转5圈。移动完成后,面板会 显示推算出的惯量比

#### <span id="page-4-3"></span>**3.1.2** 龙门轴

P21.11 显示实时惯量比,手动通过上位机移动轴后观察惯量比 提醒:皮带系统辨识的惯量值显示值偏大(离线辨识和在线辨识),实际设置值可为显示值 一半及以下即可。

#### <span id="page-4-4"></span>**3.2** 调整刚性等级

进入 P00.03,增加刚性等级,调整完后移动电机,直到运动或者停止后电机出现共振或 啸叫;啸叫后减小电机的刚性等级,直到电机不啸叫为止

### <span id="page-4-5"></span>**3.3** 关闭刚性等级表

将 P00.02 的值设为 0, 来关闭刚性等级表, 准备手动调试增益参数

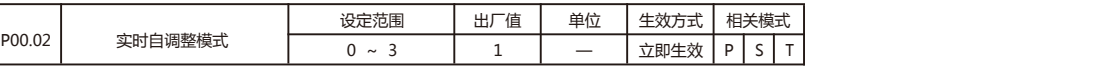

设定实时自动调整的模式。

- 0:无效,实时自动调整功能无效。
- 1:标准模式,无增益切换。
- 2: 定位模式,有增益切换,特别适合位置控制。
- 3:负载特性动态测试,但不设定参数。

### <span id="page-4-6"></span>**3.4** 手动调整速度环参数

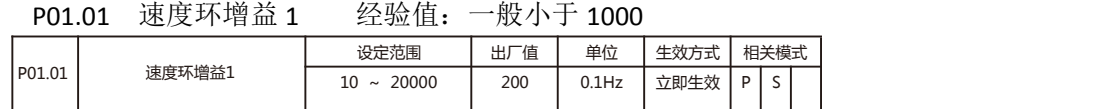

设定速度环增益,决定速度环响应水平。

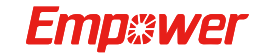

咨询热线:**400-670-1510** 4 **Email**:**sales@empower.cn** 网址:**www.empower.cn**

#### $1.0$ Hz $\sim$ 2000.0Hz。

增益越大,速度环响应越快。但是设定值过大可能会引起振动。 AheadTechs

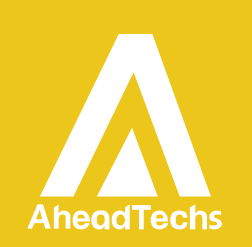

#### P01.02 速度环积分时间 1

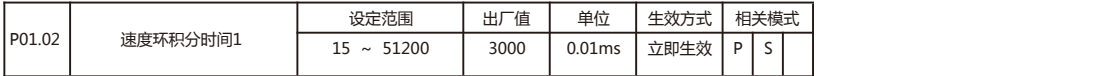

设定速度环控制器的积分时间。

 $0.15$ ms $\sim$ 512.00ms.

设定值越小,稳态偏差越小。当积分时间等于512.00时,积分无效。

### <span id="page-5-0"></span>**3.5** 手动调整位置环参数

P01.00 位置环增益 1 经验值: 约为 1500

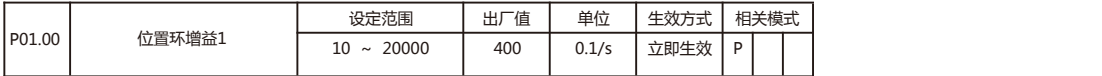

设定位置环增益,决定位置环响应水平。

增益越大,位置环响应越快。但是设定值过大可能会引起振动。

### <span id="page-5-1"></span>**3.6** 增益调试总结

- 1、 位置环增益对切圆等插补运动影响最大,位置环增益越大,插补性能越好(即园越 园)
- 2、 啸叫:由于刚性过大导致,可先减小速度环增益与积分时间
- 3、 停下后共振:可通过减小 P01.04 的值消除

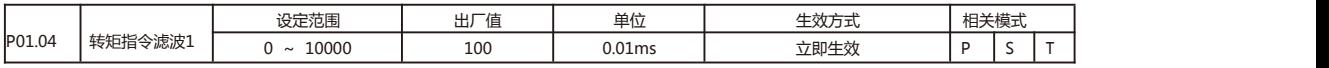

设定转矩指令部分的一阶低通滤波器时间常数。

 $0.00$ ms $\sim$ 100.00ms.

可抑制因为机械扭曲而产生的共振。

### **3.7** 伺服驱动器参数设置(必须设置参数)

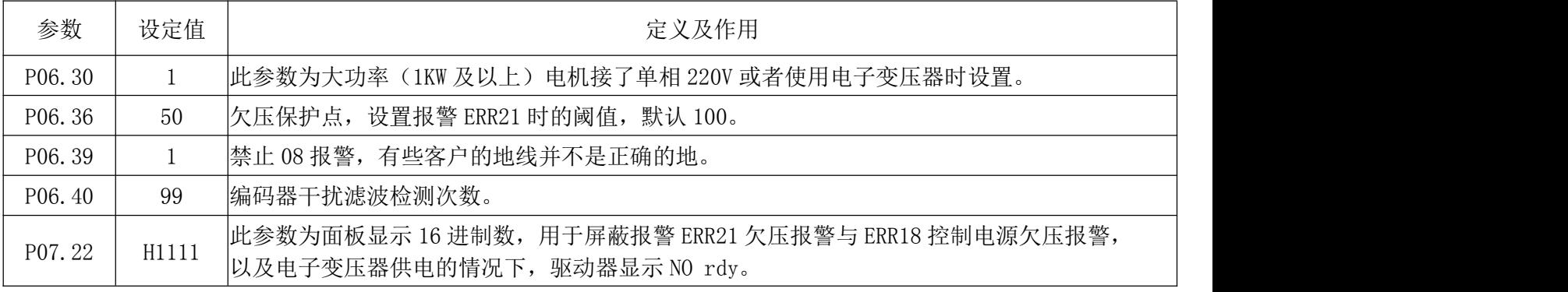

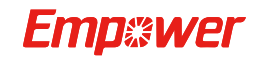

咨询热线:**400-670-1510** 5 **Email**:**sales@empower.cn** 网址:**www.empower.cn**

 $1.0/s \sim 2000.0/s$ 

## <span id="page-6-0"></span>**3.8** 关于 **2.5KW** 伺服驱动器适配 **2.3KW** 电机参数设置

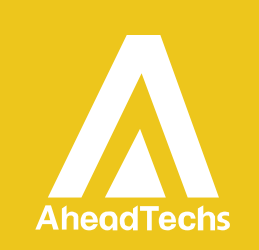

## (必须设置参数)

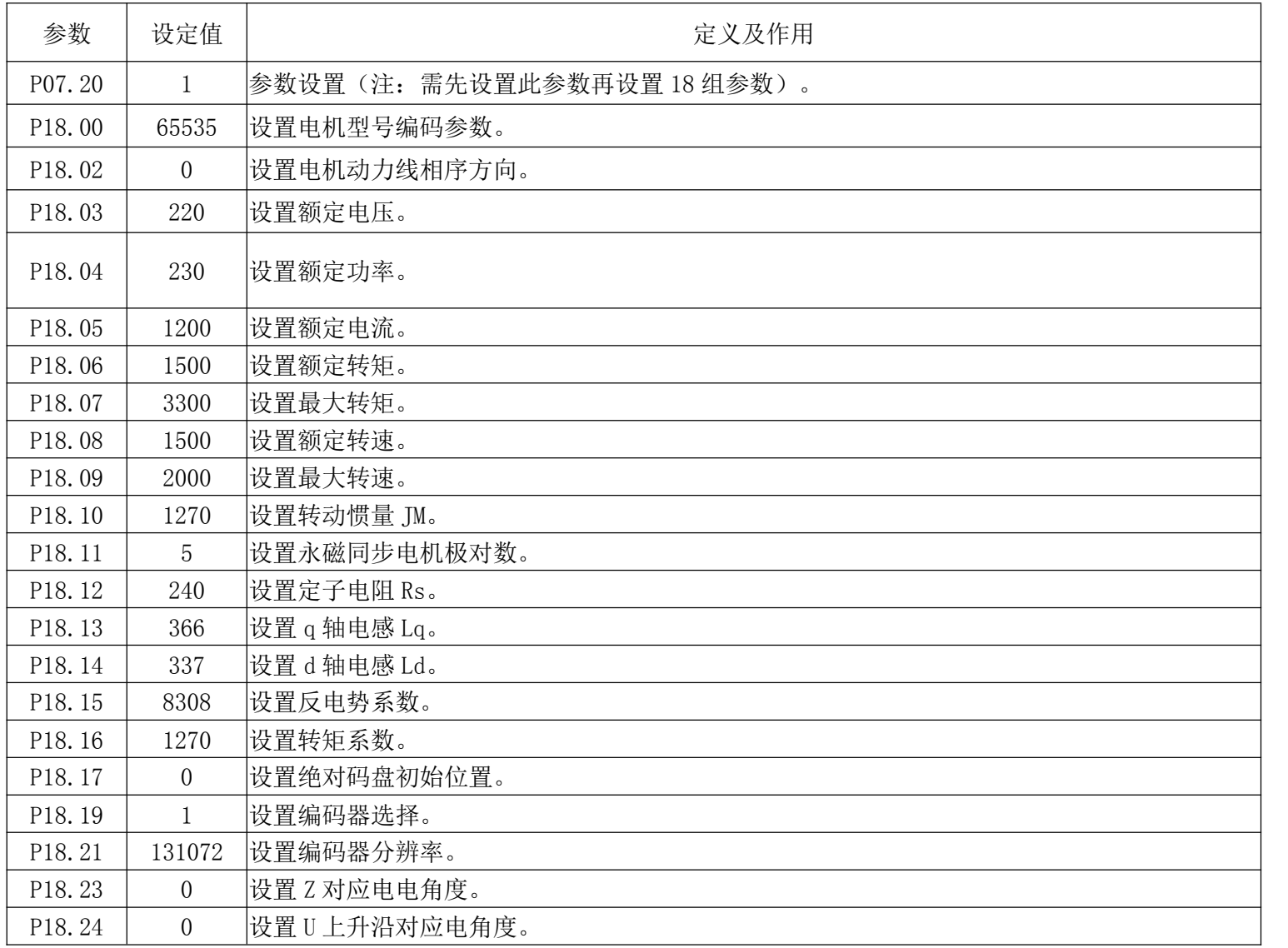

#### 注: 设置好参数后需将驱动器电源重启后即可。

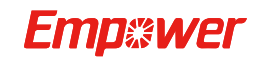

咨询热线:**400-670-1510** 6 **Email**:**sales@empower.cn** 网址:**www.empower.cn**

# <span id="page-7-0"></span>第四章 伺服驱动器常见报警处理方法 AhecdTechs

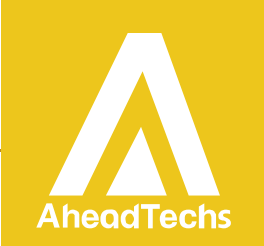

### <span id="page-7-1"></span>**4.1**,报警处理方法

- 报警代码: ERR.13
- 报警内容:编码器线通讯异常
- 报警原因:1,编码器线断线。
	- 2, 运行环境恶劣, 干扰过大。
	- 3,电机编码器故障。

处理方法:

#### 1,编码器线断线

a,运行过程中编码器断线会报警 ERR.13, 重启伺服之后如果报警 ERR.07, 可跟换线缆排 查是否线缆存在问题。

b,跟换编码器线缆 。

#### 2,运行环境恶劣,干扰过大

a.检查客户机台是否接地,地线是否为正真的地。

b,将参数 P06.40 设置到 50, 如果还是报警可能编码器线缆接触不良, 排查编码器线缆。 c,编码器线缆不要过长,建议不超过 20M。

d,驱动器侧动力线 UVW 上绕上磁环,最少两圈,且为闭环式磁环,地线不要绕进。(如 图建议最少 2 层卷数)

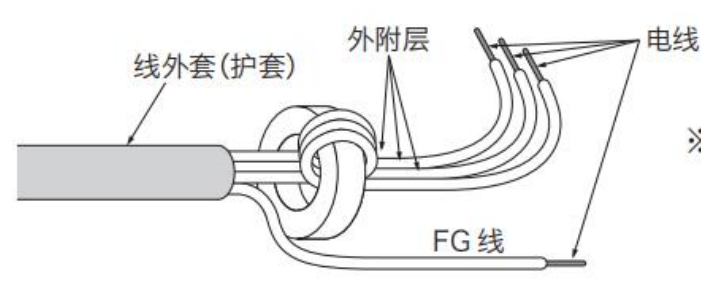

※没有效果时,请增加卷数。

#### 3,电机编码器故障

a,上述操作还是报警 ERR.13,可能电机编码器存在问题,请判断是否存在撞击或者敲打 情况。

b,请联系嘉强售后人员进行排查。

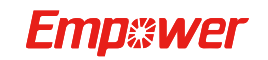

咨询热线:**400-670-1510** 7 **Email**:**sales@empower.cn** 网址:**www.empower.cn**

报警代码: ERR.94

报警内容:外接再生泄放电阻过小。

报警原因:1.外接再生泄放电阻小于驱动器要求的最小值。 2.参数设置错误。

处理方法:

1. 出现 94 报警是加了制动电阻后参数设置有误导致,关于制动电阻方面的参数无需改动, 默认即可。

2. 确认外接再生泄放电阻是否在驱动器要求范围内。

## <span id="page-8-0"></span>**4.2** 伺服驱动器参数设置教程演示

### <span id="page-8-1"></span>**4.2.1** 以更改 **07.20** 参数为例

1.按下驱动器上的"m"键(若驱动器显示报警则需先按下驱动器"s"键即可)

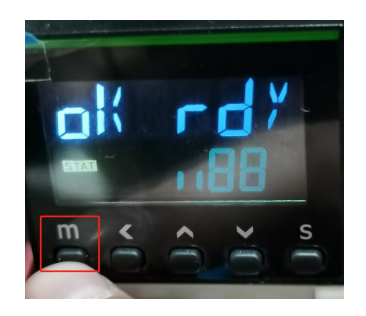

2.之后在屏幕闪烁的位置点击向上按钮,点击7下后,闪烁位置显示7即可,(按向下按键

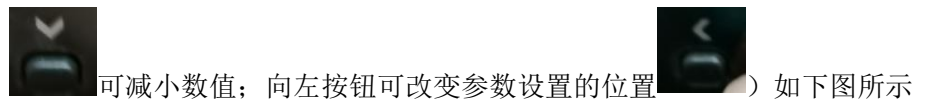

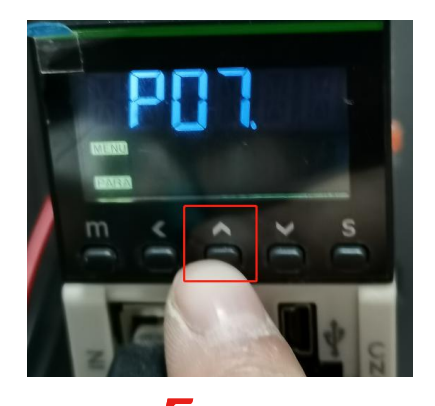

**Emp®wer** 

咨询热线:**400-670-1510** 8 **Email**:**sales@empower.cn** 网址:**www.empower.cn**

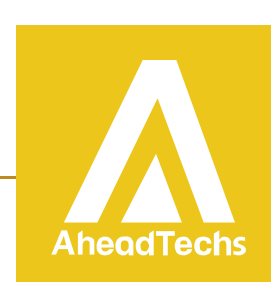

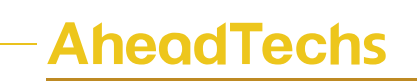

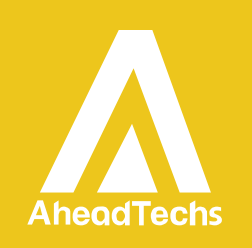

#### 3. 设置好后,再点击"S"键进行确认,继续进行设置,如下图所示

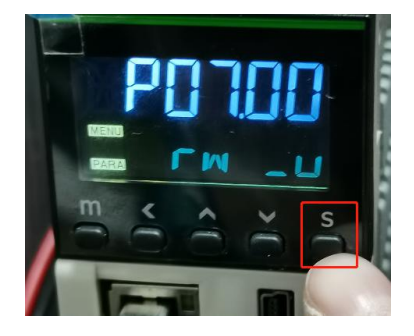

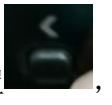

4. 通过向左按钮改变设置数值的位置 , 将参数设置为"P07.20", 如下图所示

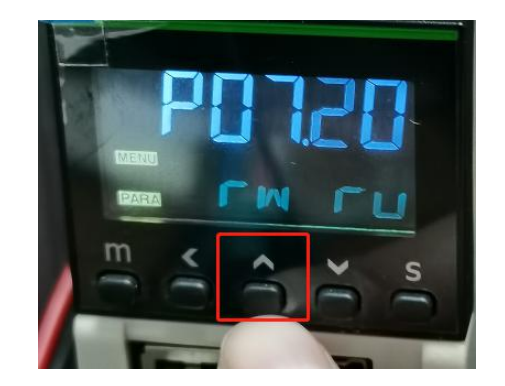

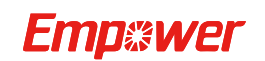

咨询热线:**400-670-1510** 9 **Email**:**sales@empower.cn** 网址:**www.empower.cn**

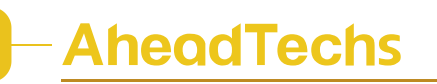

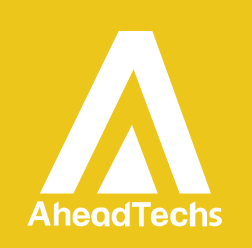

5. 设置好后,再点击"S"键确认,进入设置参数界面

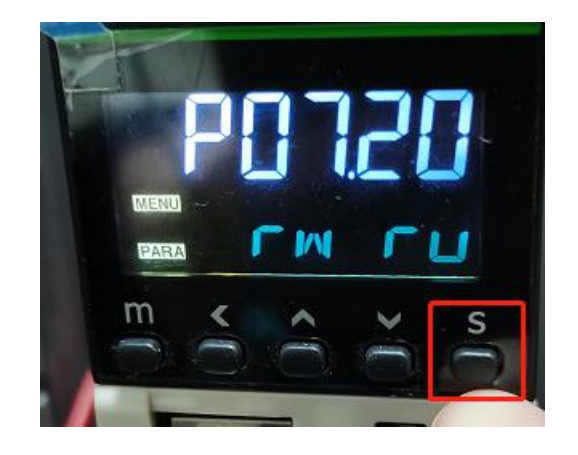

6. 将配置参数按要求进行设置,将参数设置好后再点击"S "键即参数设置成功

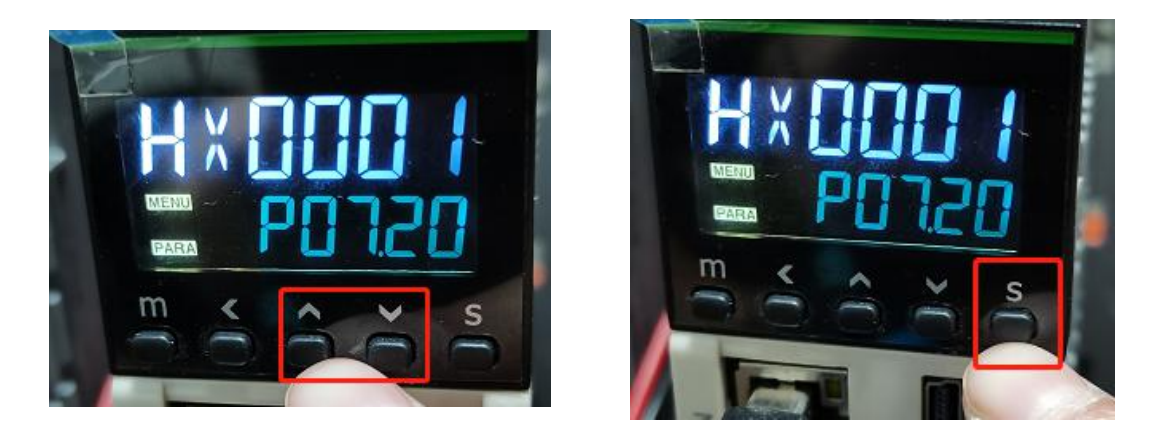

1.设置好参数

2.点击"S"确认

# 注:更改伺服配置参数时,有些配置参数需要重启伺服电源 后参数才能生效。

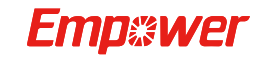

咨询热线:**400-670-1510** 10 **Email**:**sales@empower.cn** 网址:**www.empower.cn**

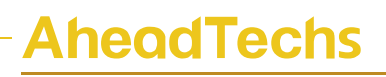

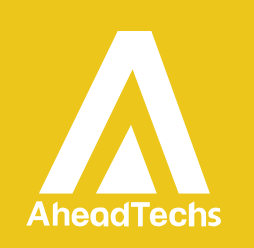

## <span id="page-11-0"></span>4.3,如何使用软件进行监控

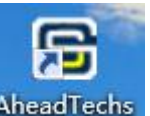

如何通过嘉强伺服软件<sup>AheadTechs</sup> (AheadTechs)来判断是否存在干扰导致编码器报警

ERR.13。操作如下:

- 1,打开伺服软件,并连接上驱动器。(这边不做详细操作说明)。
- 2,打开示波器显示画面。

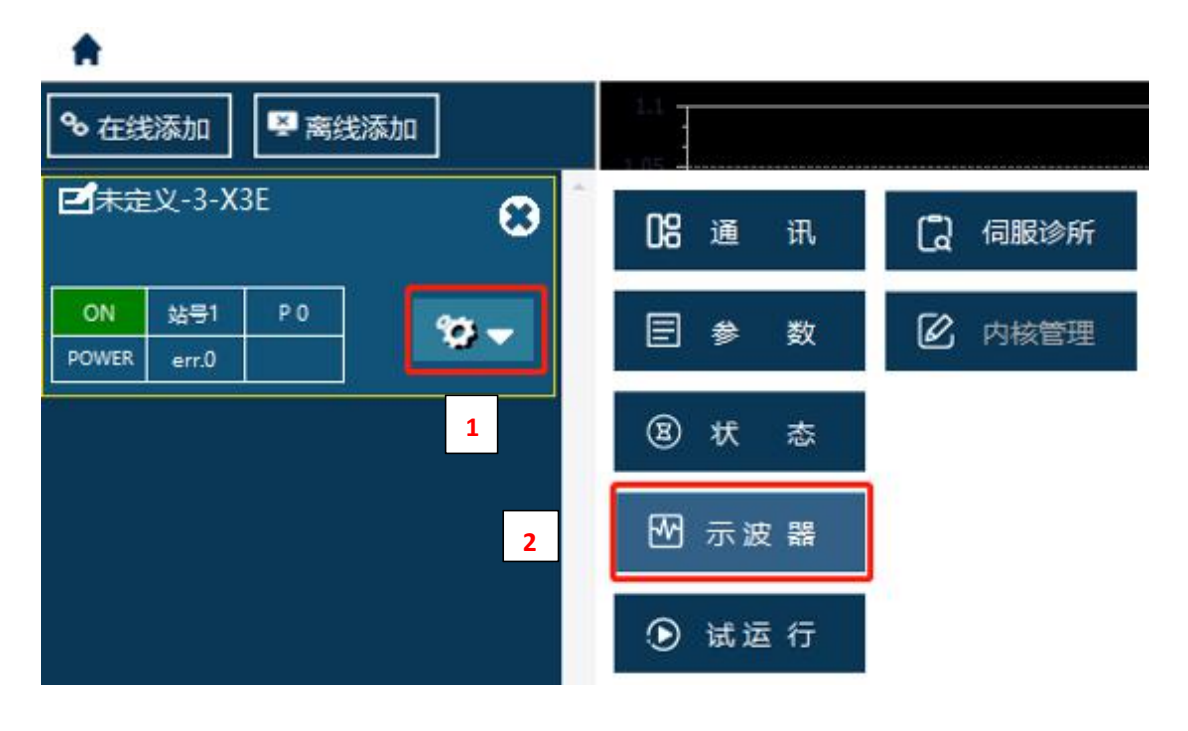

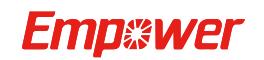

咨询热线:**400-670-1510** 11 **Email**:**sales@empower.cn** 网址:**www.empower.cn**

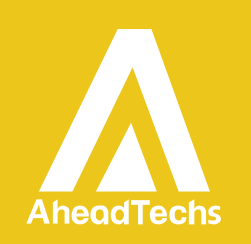

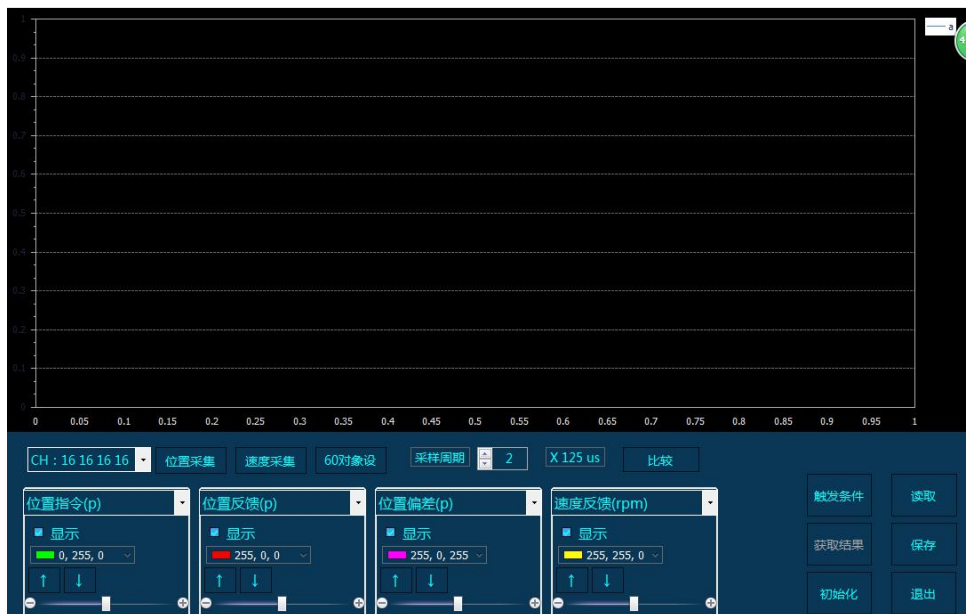

3, 设置采集内容(任意选择一个通道修改为编码器干扰次数),采样周期(10\*125us)以 及触发条件(这边选择水平之上触发)。

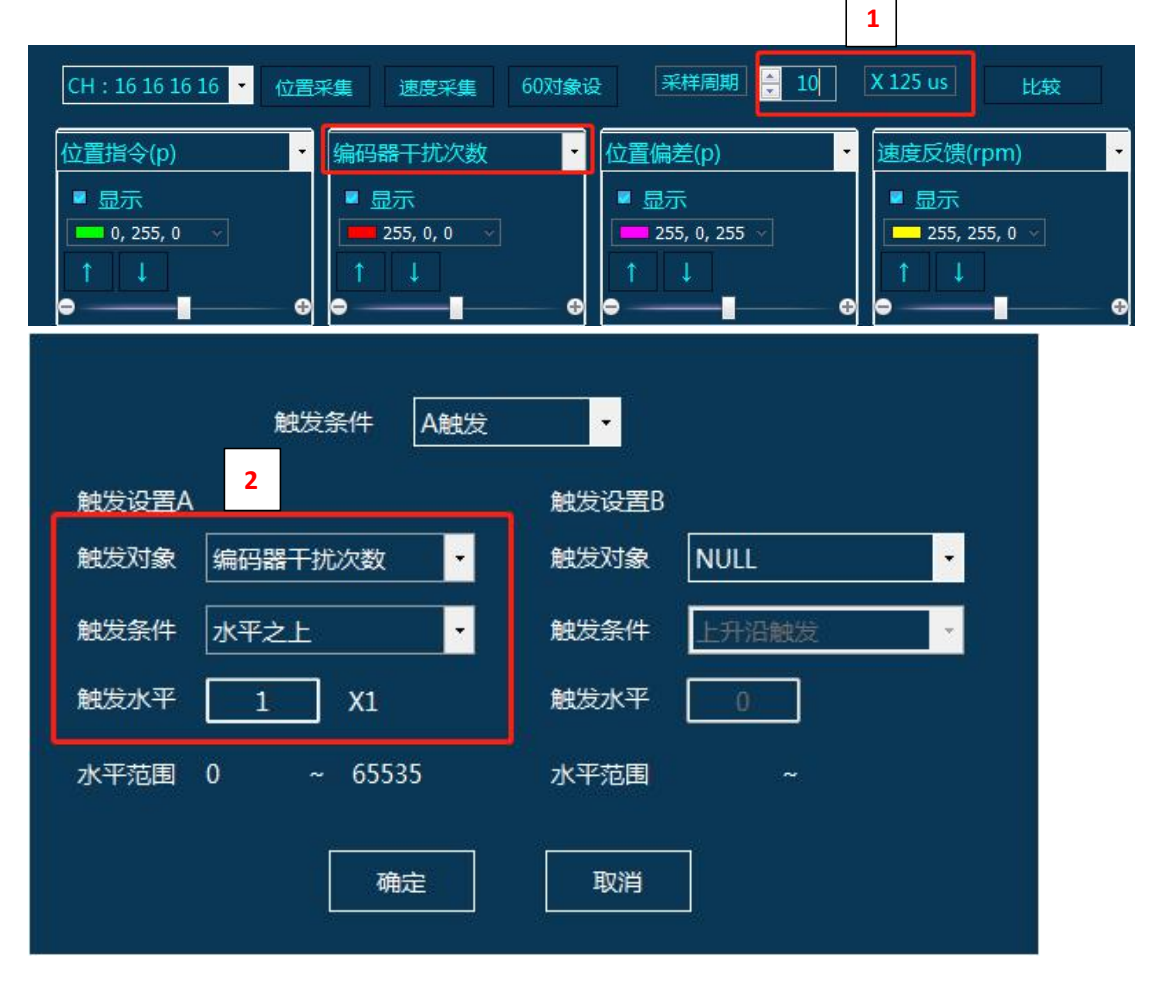

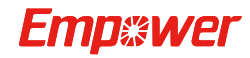

咨询热线:**400-670-1510** 12 **Email**:**sales@empower.cn** 网址:**www.empower.cn**

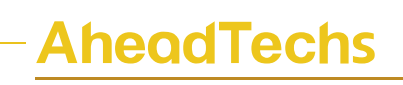

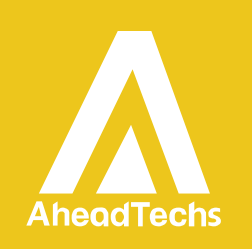

获取结果

4, 确认好以上操作之后,点击获取结果 | 第二第二 等待触发, 如果采集到了波形, 查

看干扰次数,证明现场确认存在编码器干扰。

5,确认干扰问题请按照文档开头部分处理方法第二部分减少现场干扰。

通过上述操作还是无法解决,请联系嘉强售后人员。

(售后电话热线:400-670-1510)

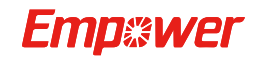

咨询热线:**400-670-1510** 13 **Email**:**sales@empower.cn** 网址:**www.empower.cn**